Ī

C

# événement de sourcing Répondre à un

Coupa (en anglais seulement)

(fournisseurs)

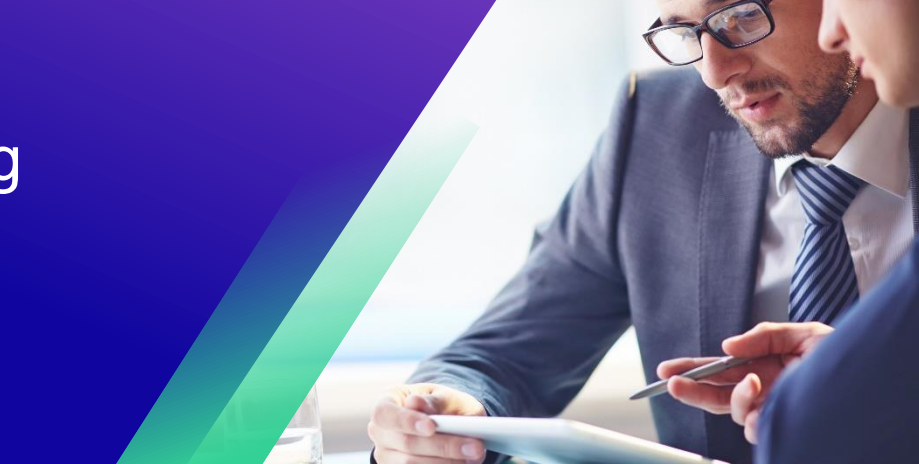

*Pour une expérience d'apprentissage optimal, cliquez sur le bouton modification et sélectionnez Ouvrir sur le bureau pour afficher ce document dans votre application de bureau Microsoft Word. L'affichage de ce document dans Share Point ou dans le navigateur peut fausser le placement des images et du texte.*

## **Table des matières**

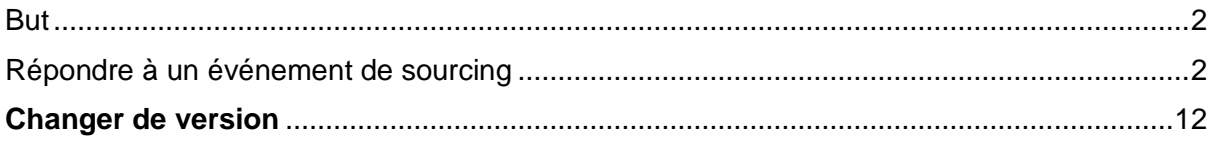

*Il est possible que votre écran dans Coupa diffère légèrement de celui-ci, mais les étapes pour réaliser l'activité seront toujours les mêmes.*

#### <span id="page-1-0"></span>**But**

Cette carte de référence rapide (QRC) explique comment **répondre à un événement d'approvisionnement** dans Coupa. Il est destiné à soutenir les fournisseurs Kimberly-Clark en place ou potentiels tout en effectuant les tâches suivantes dans Coupa :

• **Tâche 1** : Répondre à un événement d'approvisionnement

Si vous avez des questions auxquelles ce document ne permet pas de répondre, veuillez communiquer avec le gestionnaire de l'événement (acheteur) ou l'équipe d'habilitation des fournisseurs de Kimberly-Clark.

### <span id="page-1-1"></span>**Répondre à un evenement d'approvisionnement**

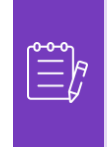

**Remarque :** Avant de répondre à un événement d'approvisionnement, **assurez-vous que les fenêtres contextuelles sont activées dans votre navigateur**. Si vous avez bloqué ou désactivé les fenêtres contextuelles, vous ne pourrez pas télécharger de documents, de pièces jointes ou de modèles liés à l'événement.

Lorsqu'un événement d'approvisionnement a été programmé chez Kimberly-Clark et que vous avez été identifié comme un fournisseur qui doit répondre, vous recevrez une invitation par courriel avec des instructions sur la façon d'accéder à l'événement à venir.

1. Accédez au compte de messagerie de votre entreprise, puis recherchez et sélectionnez l' élément de **boîte de réception** approprié .

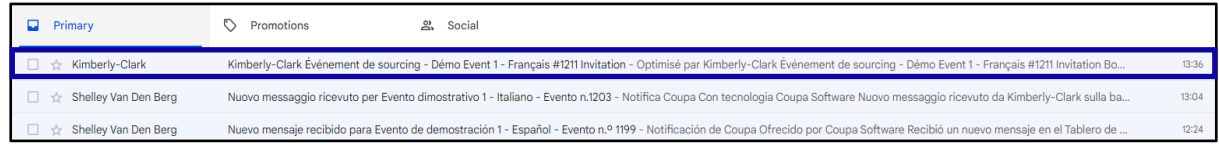

- 2. Passez en revue le **message d'invitation** à l'événement de Kimberly-Clark.
- 3. Cliquez sur le **lien hypertexte approprié** pour configurer un nouveau **mot de passe**.
	- a. **Critique:** Vous devez configurer votre mot de passe dans les 7 jours suivant la réception de l'invitation.
	- b. Si vous n'avez pas de compte existant dans Coupa (Kimberly-Clark's Sourcing System), vous devrez créer un nouveau mot de passe afin d'accéder au portail des fournisseurs et de répondre à l'événement.
	- c. La création d'un compte est une activité de configuration unique. Toutes les futures invitations à des événements seront liées à votre

compte et ne vous demanderont pas de mettre à jour un mot de passe.

- 4. Vérifiez le nom d'utilisateur **qui vous a été attribué** pour l'événement.
- 5. Passez en revue les **instructions de participation**, puis sélectionnez l'option de participation appropriée. Dans cet exemple, nous allons sélectionner **Afficher l'événement**.
	- a. Le bouton J'ai l'intention de participer *doit être sélectionné si vous souhaitez accuser réception de l'invitation et informer l'Acheteur que vous avez l'intention de participer, mais que vous soumettrez votre réponse à une date ultérieure.*
	- b. Le bouton *Afficher l '*événement doit être sélectionné si vous souhaitez afficher les détails de l'événement et/ou lancer votre réponse à ce moment-là.

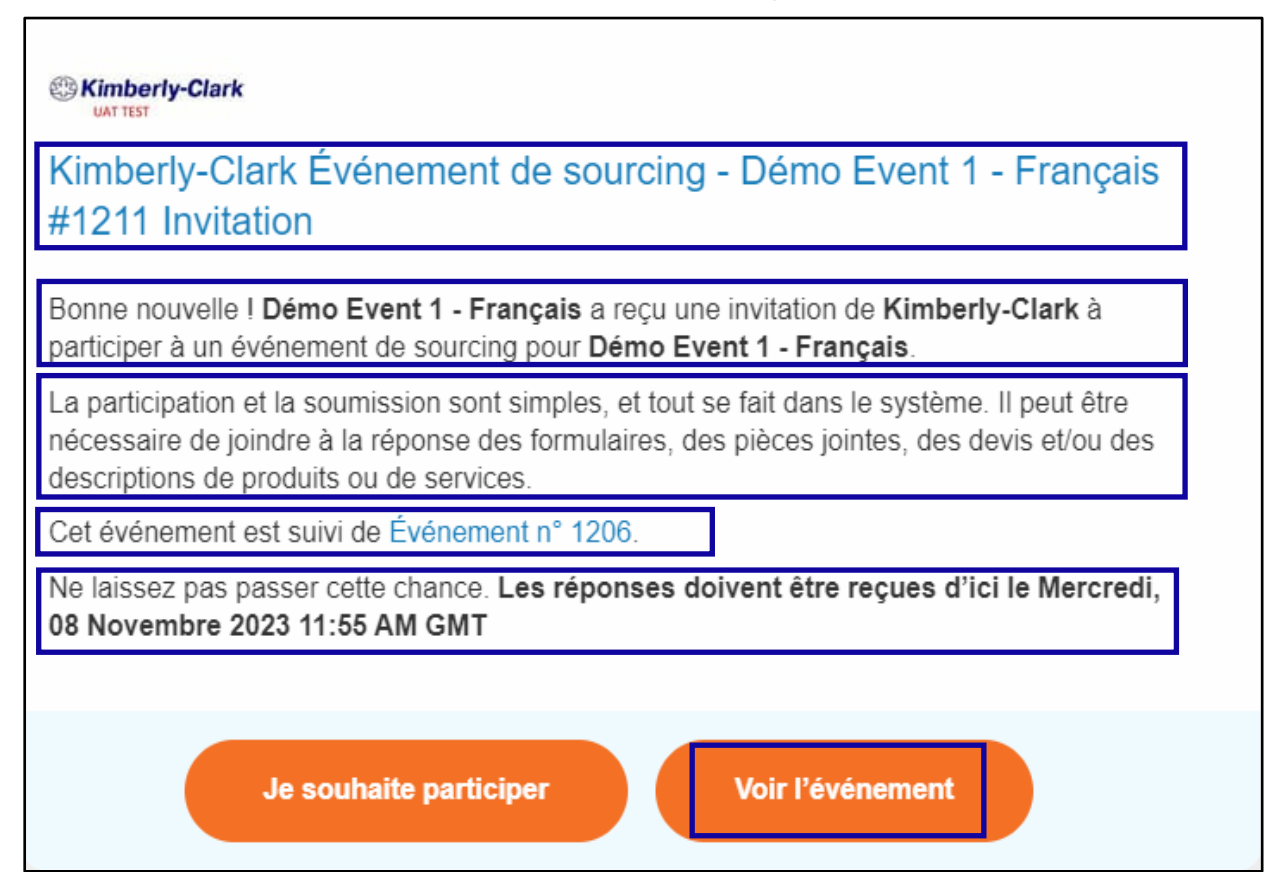

- 6. Un nouvel onglet s'ouvrira sur votre navigateur Internet préféré et vous mènera au portail des fournisseurs de Kimberly-Clark.
- 7. Saisissez vos **identifiants de connexion** pour vous connecter à Coupa.
	- a. **Rappel:** Votre nom d'utilisateur a été fourni dans l'e-mail d'invitation à l'événement. Copiez et collez le nom d'utilisateur fourni dans le champ Nom d'utilisateur, puis saisissez votre mot de passe.
	- b. Si c'est la première fois que vous répondez à un événement via Coupa et que vous n'avez pas créé de nouveau mot de passe avant d'essayer de vous connecter, vous serez invité à créer un nouveau mot de passe.
- 8. Cliquez sur **Se connecter**.

- a. Si vous éprouvez des difficultés à vous connecter, veuillez communiquer avec le gestionnaire de l'événement (acheteur) ou avec l'équipe d'habilitation des fournisseurs de Kimberly-Clark.
- b. Si vous avez oublié votre mot de passe, cliquez sur le *nom d'utilisateur ou le mot de passe oublié ?*, saisissez votre nom d'utilisateur ou l'adresse e-mail associée au compte, cochez la case *Je ne suis pas un robot*, puis cliquez sur Soumettre pour demander un nouveau ticket unique. Le billet est envoyé à l'adresse e-mail que vous avez enregistrée et est valable 24 heures. Il vous sera demandé de modifier le mot de passe temporaire une fois connecté.

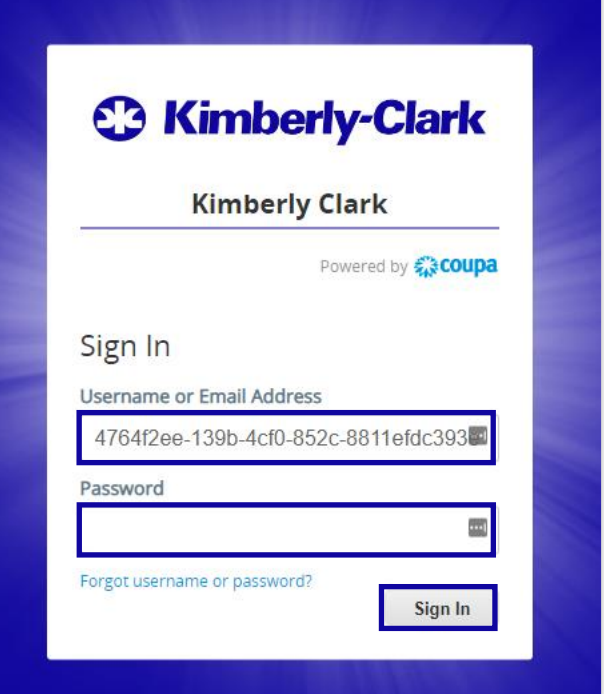

- 9. Une fois connecté, vous serez redirigé vers le **portail de réponse à l'approvisionnement**.
- 10. Consultez la liste des **événements d'approvisionnement**.
	- a. Si c'est la première fois que vous répondez à un événement d'approvisionnement avec Kimberly-Clark, vous n'aurez qu'un seul événement disponible dans le portail.
- 11. Cliquez sur **l'événement d'approvisionnement** approprié.
	- a. L'événement le plus récent s'affiche en haut.
	- b. **Conseil :** Si vous le souhaitez, vous pouvez utiliser les fonctionnalités de tri, de filtrage ou de recherche pour trouver un événement spécifique.

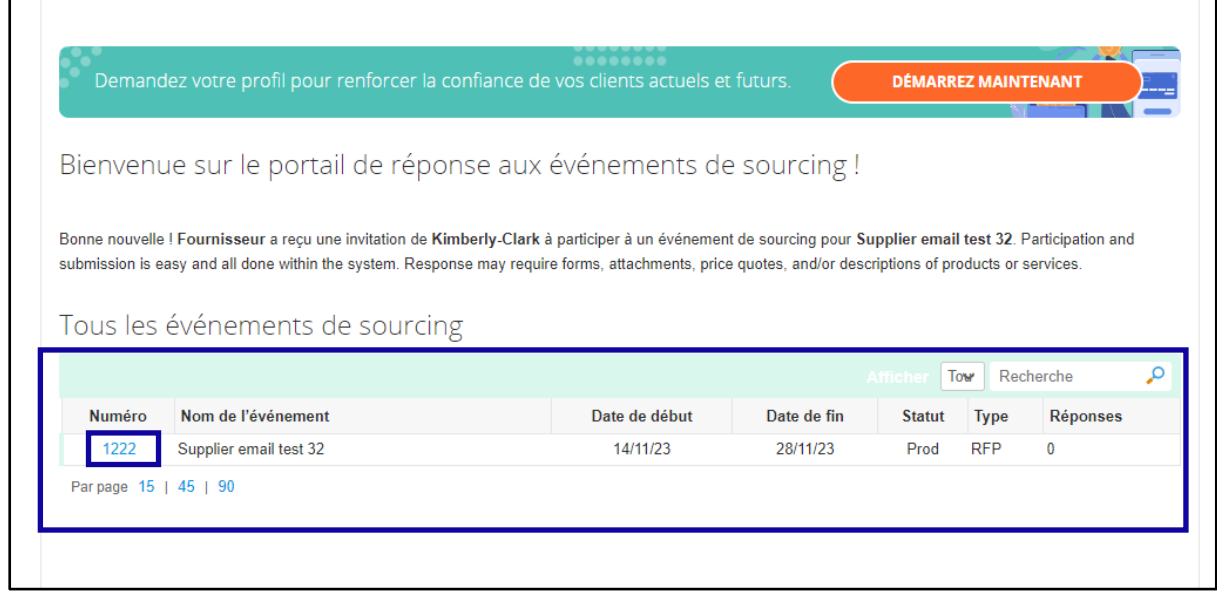

- 12. Consultez le message Informations sur **l' événement et le** compte à rebours **Fin de l'**événement.
	- a. **Critique :** les réponses participantes ne seront pas acceptées après la date de fin de l'événement.
- 13. Si vous choisissez de participer, cochez la case « **J'ai l'intention de participer à cet événement** ».
- 14. Le cas échéant, consultez les conditions générales de l' **événement**. Dans cet exemple, aucune condition n'a été ajoutée à l'événement, de sorte que rien n'est disponible ou requis pour examen.
	- a. Si des conditions générales étaient disponibles, vous devrez utiliser la case d'option pour accepter ou refuser les conditions générales fournies.
- 15. Consultez les informations sur l**'événement et les règles d'enchères**.
- 16. S'il y lieu, passez en revue les **pièces jointes de l'acheteur**. Dans cet exemple, il n'y a pas de pièces jointes avec des exigences ou des instructions supplémentaires pour l'événement.
- 17. Consultez la **chronologie** de l'événement.

18. Cliquez sur **Entrer la réponse**.

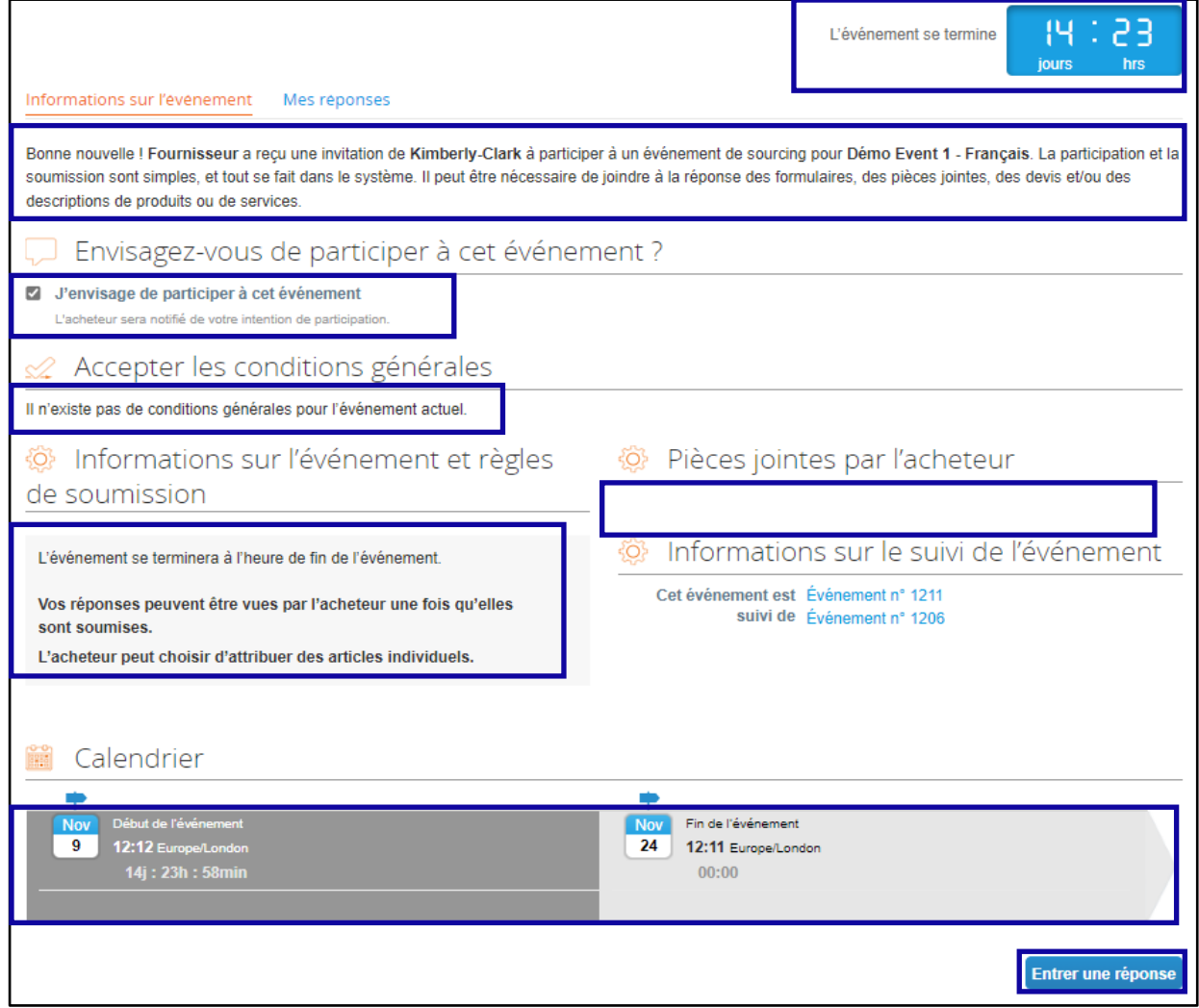

- 19. Entrez un nom de réponse approprié.
- 20. S'il y a lieu, examinez ou téléchargez toutes les **pièces jointes appropriées** à titre de pièces justificatives.
	- a. Des pièces jointes peuvent être incluses pour fournir des instructions supplémentaires ou pour recueillir des informations supplémentaires de votre part et de votre réponse.
	- b. Si elles sont disponibles, les pièces jointes peuvent être téléchargées et consultées.
- 21. Consultez la section **Formulaires** pour voir s'il y a d'autres formulaires ou questionnaires à remplir pour l'événement.
	- a. Les formulaires peuvent avoir de nombreuses options de réponse différentes.
	- b. S'il y lieu, remplissez le formulaire ou le questionnaire.

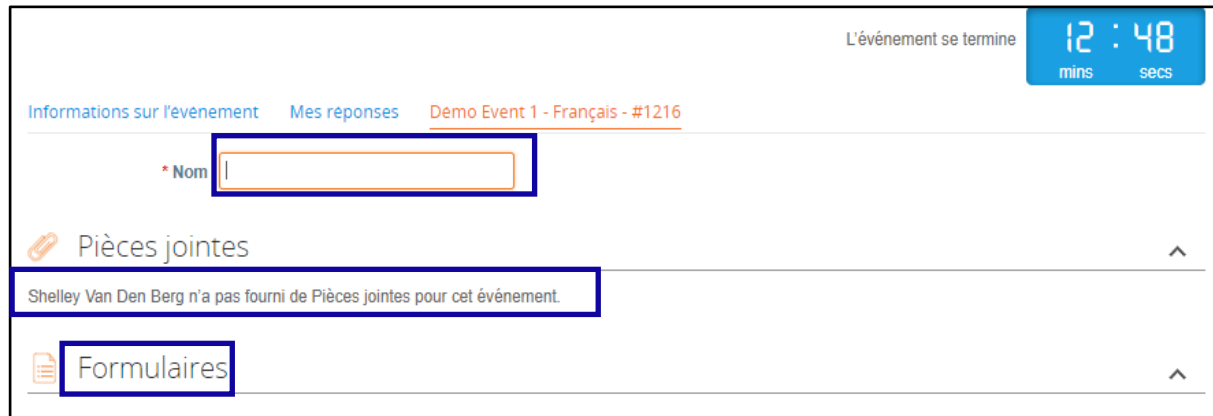

- 22. Faites défiler vers le bas jusqu'à la section **Articles et services**.
- 23. Passez en revue tous les Objets, Lots ou Services disponibles qui sont inclus dans l'événement. Dans cet exemple, un seul élément est inclus dans l'événement.
- 24. Dans cet exemple, vous devez saisir un coût de fabrication, un **coût de**  main-d'œuvre et un coût d'expédition pour **l'article de pâte de feuillus.**
	- a. Tous les champs obligatoires sont marqués d'un astérisque rouge \*.
- 25. Vérifiez l'exactitude de votre réponse, puis cliquez sur **Envoyer la réponse à l'acheteur**.
	- a. Si vous le souhaitez, vous disposez d'options supplémentaires pour fournir la réponse à l'aide d'une feuille Excel en procédant comme suit :
		- i. Exporter vers Excel: exportez les exigences de réponse de l'événement au format Microsoft Excel.
		- ii. Complétez la feuille de calcul Microsoft Excel exportée avec votre réponse (enchère).
		- iii. Importer à partir d'Excel : chargez votre réponse à l'événement dans son format Microsoft Excel.
		- iv. Enregistrer : Enregistrez votre progression.
	- b. Après avoir soumis votre offre, un message *de réponse soumise* à l'acheteur apparaîtra en haut de l'écran pour confirmer votre participation réussie à l'événement.

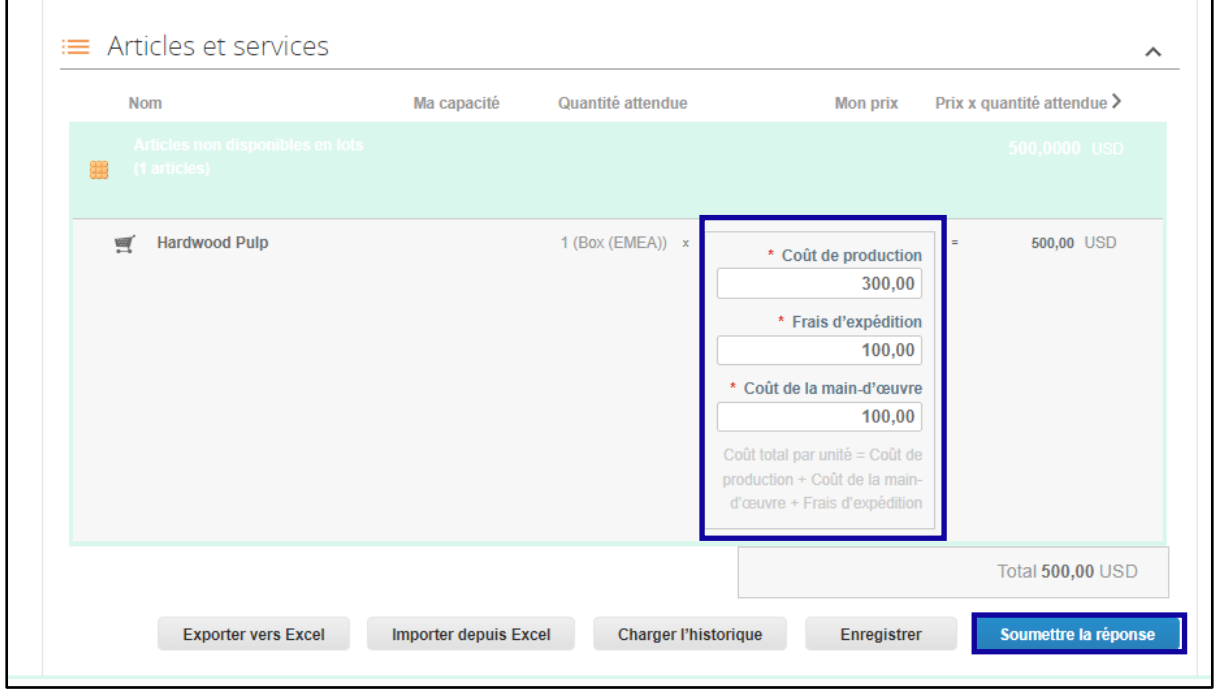

26. Si vous le souhaitez, vous pouvez vous reconnecter au **portail de réponse à l'approvisionnement à** tout moment afin de consulter l'état de l'événement.

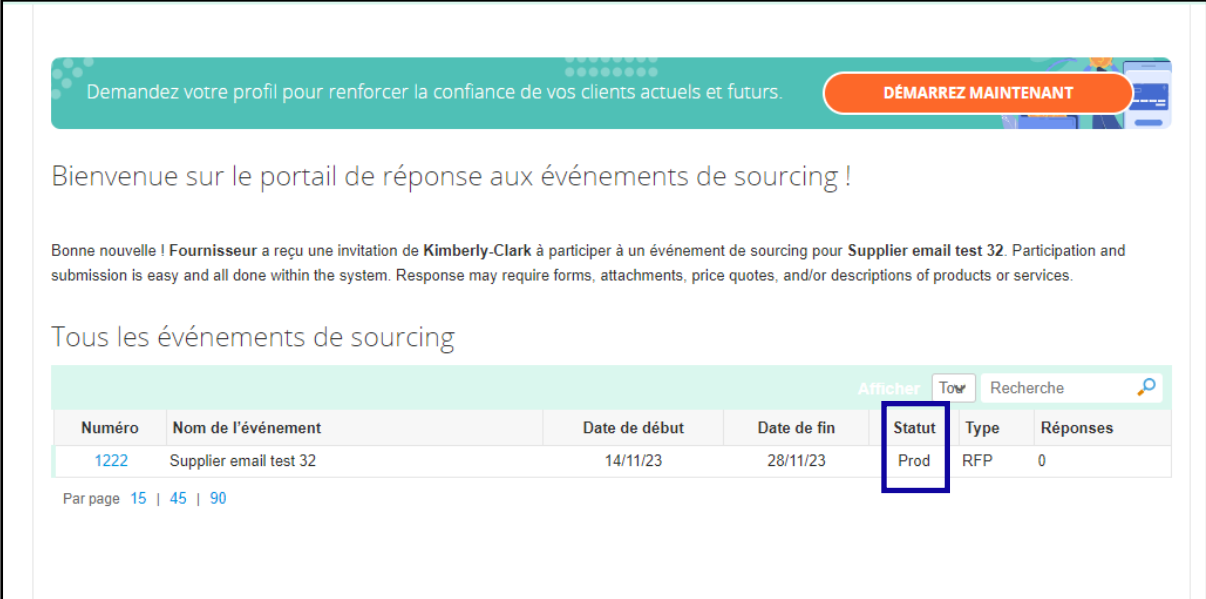

- 27. Le cas échéant, vous pouvez saisir une nouvelle enchère (réponse) tant que l'événement est toujours ouvert et que l'événement a été configuré pour permettre les mises à jour des réponses. Dans cet exemple, nous n'entrerons pas de nouvelle enchère.
	- a. **Rappel :** Les réponses des participants ne seront pas acceptées après la date de fin de l'événement.
	- b. Veuillez contacter le propriétaire de l'événement (acheteur chez Kimberly-Clark) si vous rencontrez des difficultés pour mettre à jour une offre.

**C** Kimberly-Clark

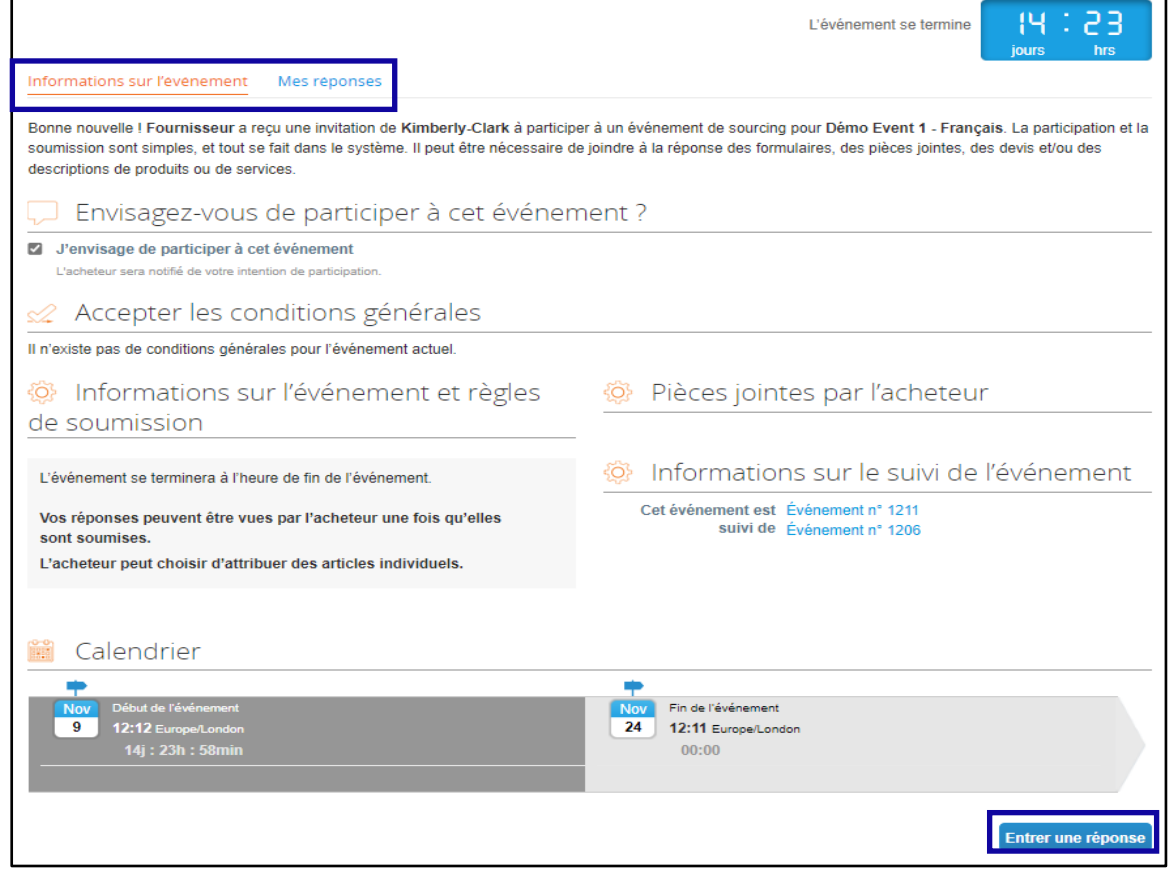

Lorsque la chronologie de l'événement est sur le point d'expirer, vous recevrez une notification de Coupa à l'adresse e-mail qui a été enregistrée pour l'événement. 28. Si vous le souhaitez, consultez le message ou accédez à l'événement dans

le portail Sourcing Response pour afficher l'événement. Dans cet exemple, nous ne prendrons aucune autre mesure.

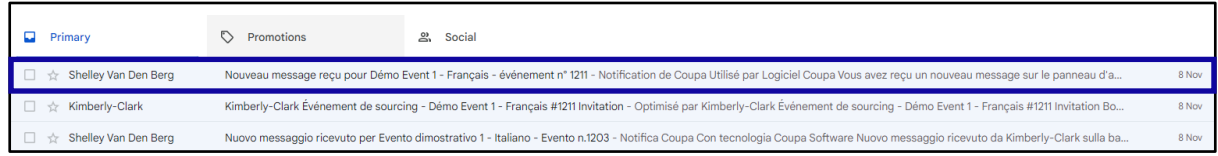

- 29. Si vous avez reçu l'un des articles, lots ou services de l'événement, le gestionnaire de l'événement vous enverra un message pour vous communiquer le prix.
- 30. Cliquez sur l'élément de **boîte de réception approprié** pour afficher le message de récompense.
	- a. L'objet de l'élément de la boîte de réception sera le suivant : *Nouveau message reçu pour [Nom de l'événement] – # d'événement*.

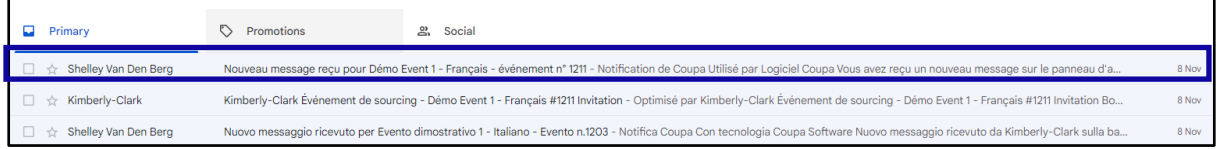

- 31. Passez en revue le message d' **attribution**.
- 32. Si vous le souhaitez, cliquez sur le lien **Afficher en ligne** pour vous connecter au **portail de réponse à l'approvisionnement**.

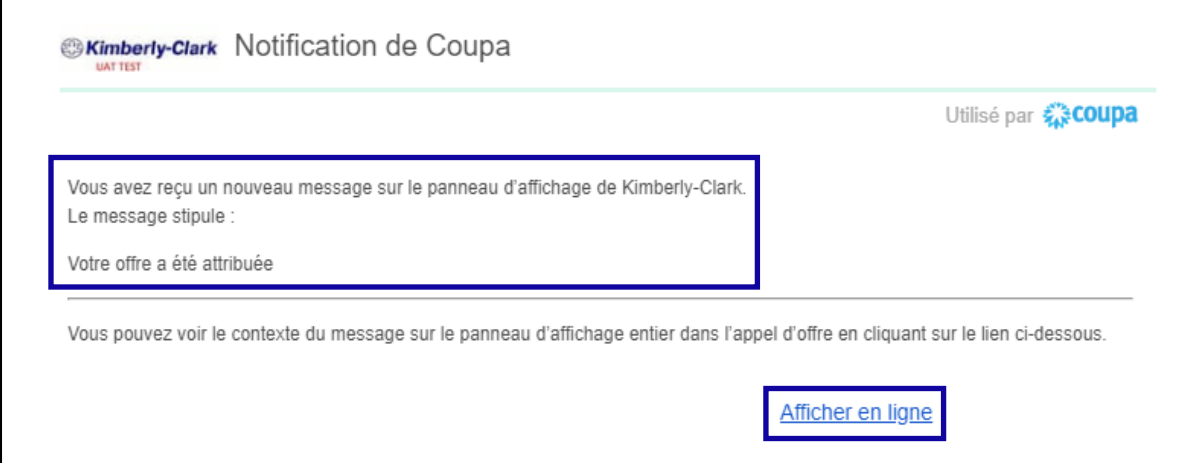

33. Saisissez vos **identifiants de connexion,** puis cliquez sur **Se connecter**.

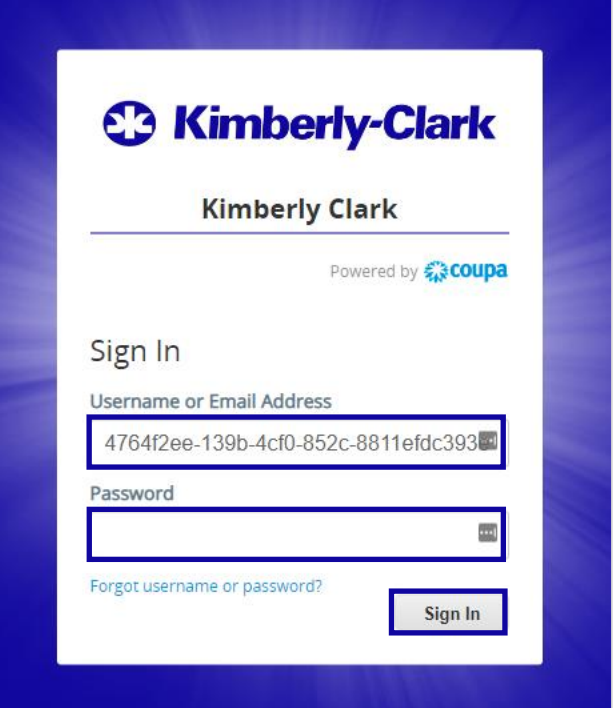

34. Cliquez sur l'**événement** approprié.

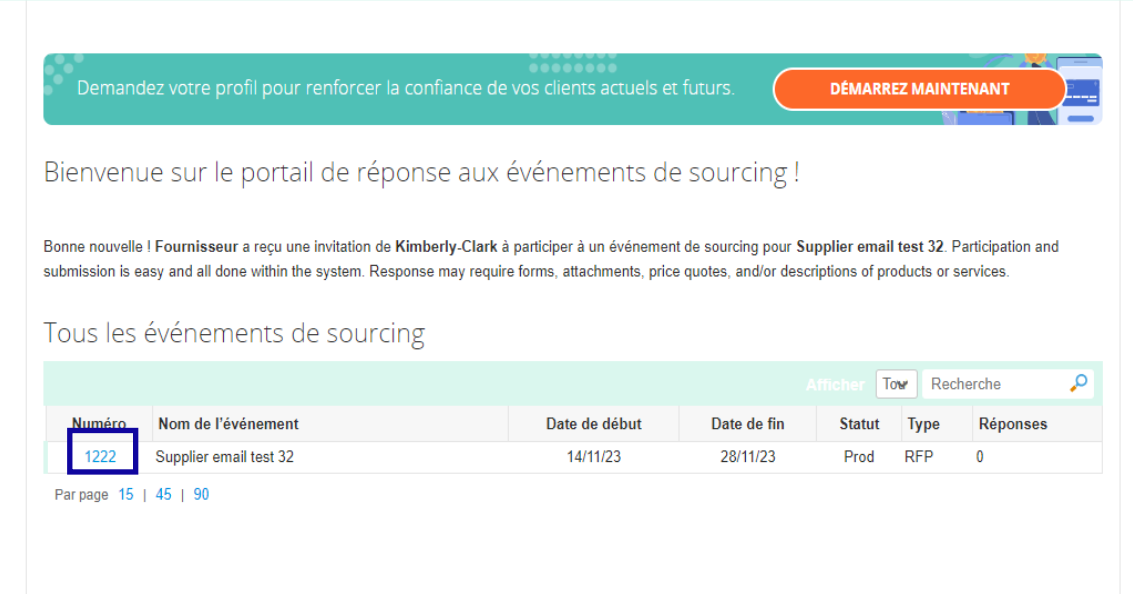

#### 35. Cliquez sur **Messages**.

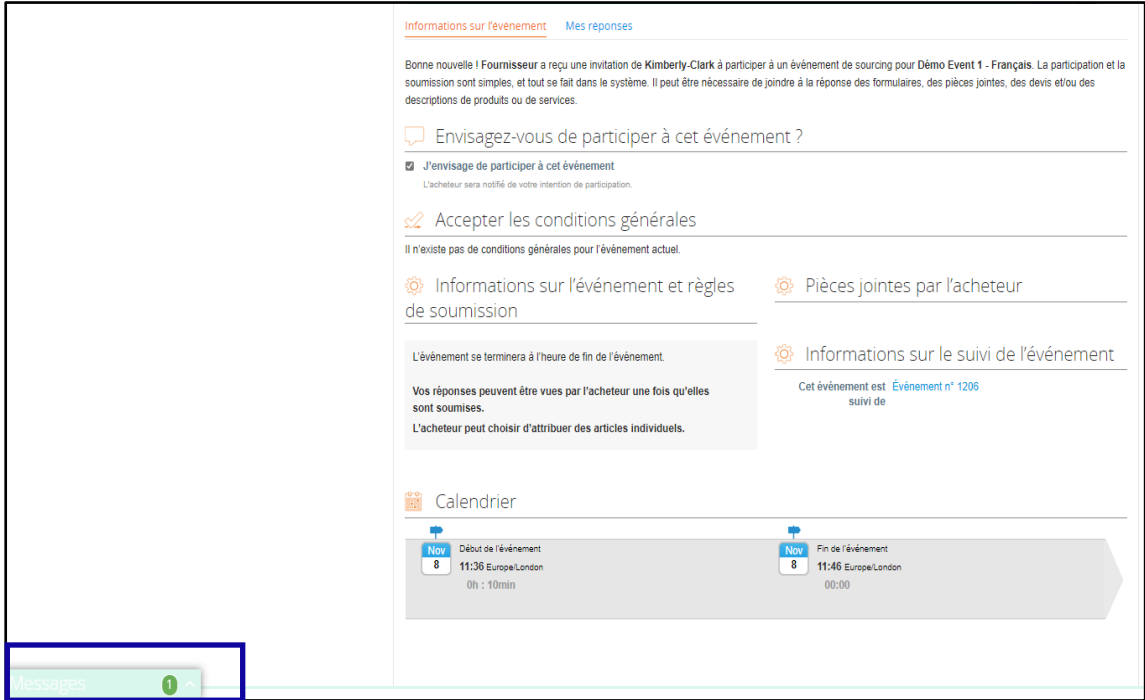

36. Passez en revue les détails du message d' **attribution** et toutes les instructions du gestionnaire de l'événement (acheteur chez Kimberly-Clark) concernant les prochaines étapes.

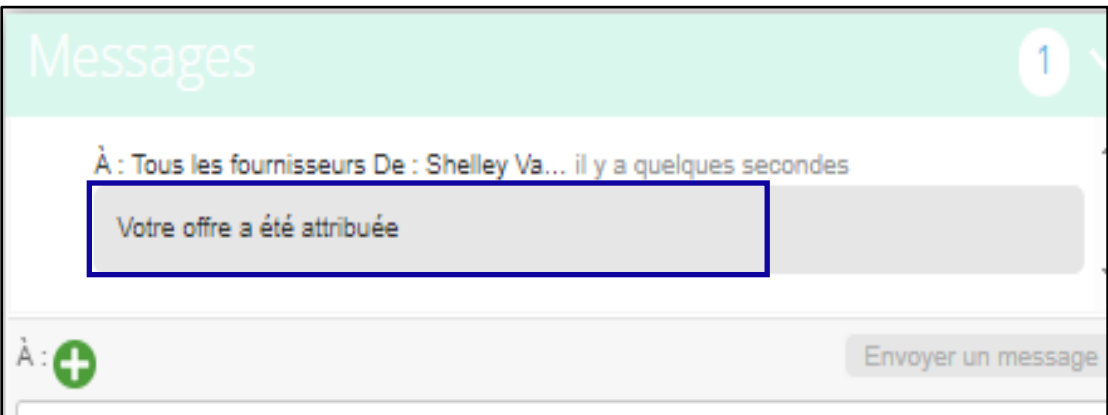

## <span id="page-11-0"></span>**Changer de version**

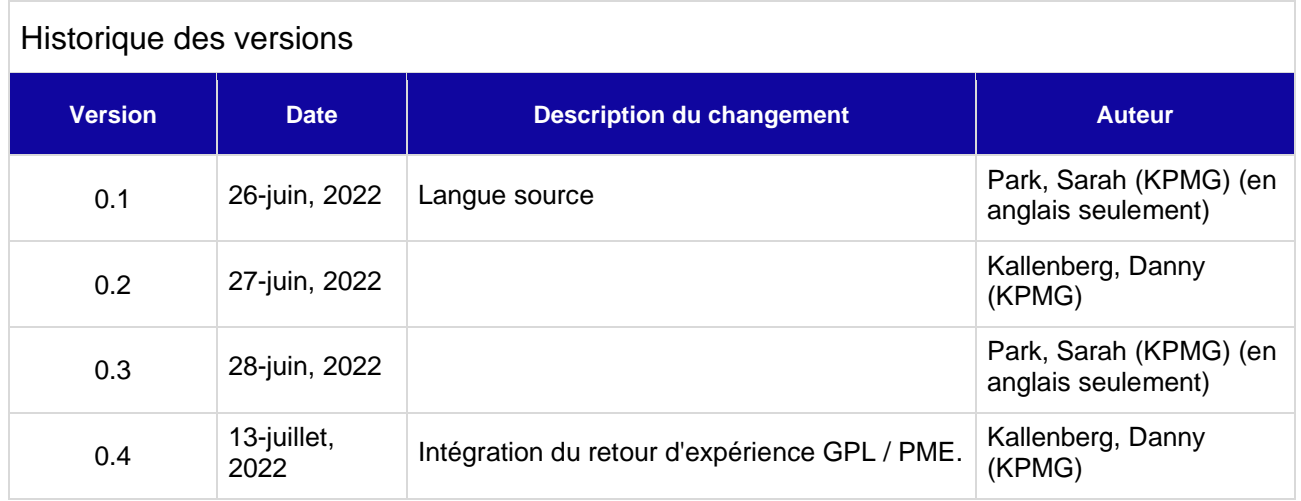